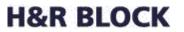

# Self Registration of Apple Devices

H&R Block One H&R Block Way Kansas City, MO 64105

| Owning Team:                                           | Scope:                                             |
|--------------------------------------------------------|----------------------------------------------------|
| Director of Information Security                       | Self Registration of Apple Devices                 |
| Originator:<br>Information Security Compliance Manager |                                                    |
| Revision Date:<br>11-29-2017                           |                                                    |
| CONFIDENTIAL - This document is classified as Sens     | itive Information. Do not distribute or duplicate. |

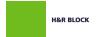

#### **Table of Contents**

| Self Registration<br>Overview                     |  |
|---------------------------------------------------|--|
| Installing HRB's MDM Hub<br>Apple Hub Downloading |  |
| Apple Hub Install                                 |  |
| Company Email                                     |  |
| iOS Device Email                                  |  |
| Remove Original Exchange Config<br>Scope          |  |
| IOS Device Email Account Removal                  |  |
| Intelligent Hub Troubleshoot                      |  |

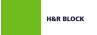

#### Self Registration

Overview Self registration of mobile devices allows users to have control over the devices they use for business related services. Only associate mobile devices, smart phones, tablets, etc., that are used to access HRB data sources (email, files, intranet sites, etc.) should be registered with the system.

#### Installing HRB's MDM Hub

## Apple HubThis section provides a walkthrough of the registration process. This section<br/>assumes the user already has an Apple ID and is able to access the Apple App<br/>Store. If you do not have an Apple ID please set one up prior to continuing<br/>this document.

| Step | Action                                   |
|------|------------------------------------------|
| 1    | Open the App Store on your device.       |
| 2    | Perform a search for the Intelligent Hub |
| 3    | Install Hub from your app store.         |

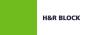

| Apple Hub |      |                                                                                                    |
|-----------|------|----------------------------------------------------------------------------------------------------|
| Install   | Step | Action                                                                                                    |
|           | 1    | Once the Hub is downloaded and installed click on it to open the Hub and continue the registration.                                                                                 |
|           | 2    | The Hub will open to the "Welcome" page. Here you are presented with options. Select the Email Address button.                                                                      |
|           |      | Enter your email address in the provided field.                                                                                                    |
|           | 3    | Enter your HR Block email address in the field provided.                                                                                                    |
|           | 4    | The "Authenticate" page is now displayed. Use your HRB domain credentials to authenticate to this page. These are the credentials that you use to log into your laptop or computer. |

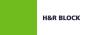

| Apple Hub<br>Install, | Step | Action                                                                                                    |
|-----------------------|------|----------------------------------------------------------------------------------------------------|
| continued             | 5    | Click " <b>Done</b> " on the keyboard or " <b>Continue</b> " from the screen to submit your login credentials.                                                                                                    |
|                       | 6    | The " <b>Terms of Use</b> " page is now displayed. Read the terms and client either " <b>Accept</b> " or <b>Decline</b> " from the bottom of the screen.<br><b>Note:</b> " <b>Accept</b> " must be selected to continue registration and access HRB systems with mobile devices. |
|                       | 7    | You are now required to "Enable Device Management" select the<br>"Redirect & Enable" from the bottom of the screen.                                                                                                    |

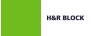

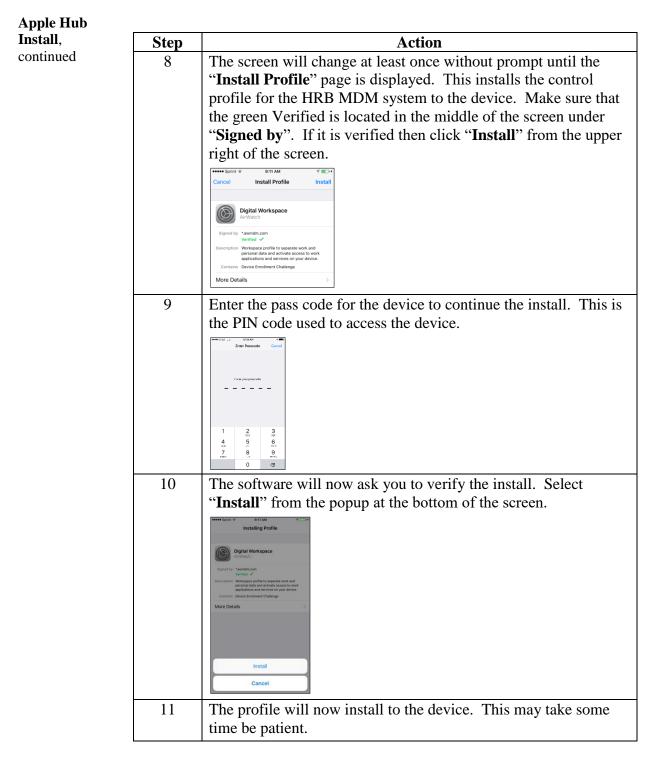

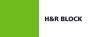

| Apple Hub |                        |                                                                                                    |
|-----------|------------------------|----------------------------------------------------------------------------------------------------|
| Install,  | Step                   | Action                                                                                                    |
| continued | 12                     | You will receive a "Warning" page for "Mobile Device                                                                                                    |
|           |                        | Management". Click "Install" from the upper right corner of the                                                                                                    |
|           |                        | screen to continue.                                                                                                    |
|           |                        | • ∞∞∞ Sprint 😤 10:18 AM 1/ 🔤                                                                                                    |
|           |                        | Cancel Warning Install                                                                                                    |
|           |                        | MOBILE DEVICE MANAGEMENT<br>Installing this profile will allow the                                                                                                  |
|           |                        | administrator at "https://ds274.awmdm.com/<br>DeviceServices/AppleMDM/Processor.aspx"<br>to remotely manage your iPhone.                                            |
|           |                        | The administrator may collect personal data,<br>add/remove accounts and restrictions, list,<br>install, and manage apps, and remotely erase<br>data on your iPhone. |
|           |                        |                                                                                                    |
|           | 13                     | A " <b>Remote Management</b> " popup will request that you " <b>Trust</b> "                                                                                         |
|           |                        | this system for remote management. Click "Trust" to continue.                                                                                                    |
|           |                        | Domoto Monogement                                                                                                    |
|           |                        | Remote Management Do you trust this profile's source to                                                                                                    |
|           |                        | enroll your iPhone into remote management?                                                                                                    |
|           |                        |                                                                                                    |
|           |                        | Cancel Trust                                                                                                    |
|           |                        |                                                                                                    |
|           |                        | <b>Note:</b> If you have used an MDM previously this may not pop                                                                                                    |
|           |                        | up.                                                                                                    |
|           | 14                     | The profile should finish its installation and you should be taken                                                                                                  |
|           |                        | to a screen like the one below. If so click " <b>Done</b> " from the upper                                                                                          |
|           |                        | right corner of the screen to complete the profile installation.                                                                                                    |
|           | ••••• Sprint ♥ 9:11 AM |                                                                                                    |
|           |                        |                                                                                                    |
|           |                        | Digital Workspace                                                                                                    |
|           |                        | Signed by *awmdm.com<br>Verified ✓                                                                                                    |
|           |                        | Description Workspace profile to separate work and<br>personal data and activets access to work<br>applications and services on your device.                        |
|           |                        | Contains Mobile Device Management<br>Certificate<br>Certificate                                                                                                    |
|           |                        | More Details >                                                                                                    |
|           |                        |                                                                                                    |

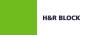

| Apple Hub          |      |                                                                                                    |
|--------------------|------|----------------------------------------------------------------------------------------------------|
| Install, continued | Step | Action                                                                                                    |
|                    | 15   | Your screen will indicate it is processing then open another screen                                                            |
|                    |      | with "Congratulations!" and a pop-up that will ask if you'd like to                                                            |
|                    |      | open this in "Hub"? Select "Open."                                                                                             |
|                    |      | Gack to Settings     10:18 AM                                                                                                  |
|                    |      |                                                                                                    |
|                    |      | airwatch Secure airwatch Configure                                                                                             |
|                    |      |                                                                                                    |
|                    |      | Congratulations!                                                                                                    |
|                    |      | Process will begin shortly<br>You have completed the initial configuration for<br>your device. You will receive a patification |
|                    |      | Tap Here if you are not prompted automatically. Prom<br>prom<br>Open this page in "Agent"?                                     |
|                    |      | Cancel Open                                                                                                    |
|                    |      |                                                                                                    |
|                    | 16   | You will be directed to the following screen. Select " <b>Done</b> " from                                                      |
|                    | 10   | the upper right corner.                                                                                                    |
|                    |      | (Back to Safari 10:18 AM ✓ ■                                                                                                   |
|                    |      | Configure Done                                                                                                    |
|                    |      |                                                                                                    |
|                    |      |                                                                                                    |
|                    |      | Authentication Complete                                                                                                    |
|                    |      | <ul> <li>You will receive company resources and<br/>settings assigned to your device by your</li> </ul>                        |
|                    |      | IT department <ul> <li>You will receive a notification if further</li> </ul>                                                   |
|                    |      | action is required                                                                                                    |
|                    |      |                                                                                                    |
|                    |      | <b>NOTE:</b> At this point, it may take a few minutes while Intelligent                                                        |
|                    |      | Hub loads profiles and policies. Please be patient and let it finish.                                                          |
|                    |      |                                                                                                    |
|                    |      |                                                                                                    |
|                    |      |                                                                                                    |
|                    |      | Loading                                                                                                    |
|                    |      | Louding                                                                                                    |
|                    |      |                                                                                                    |
|                    |      |                                                                                                    |

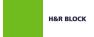

#### Installing HRB's MDM Hub, Continued

**Apple Hub** Step Action Install, continued 17 Notifications: "Allow" the Hub system to send you notifications. "Agent" Would Like to Send You Notifications Notifications may include alerts, sounds, and icon badges. These can be configured in Settings. Don't Allow OK **Hub Location Access:** "Allow" the Hub system to verify location of the device. Allow "Agent" to access your location even when you are not using the app? Enable location services to improve device management Don't Allow Allow **NOTE:** Location services are not used to track personnel or monitor in any way! System Administrators do not have access to monitor nor view locations of individual devices. This service is used to locate stolen devices, and allocate resources based upon geographical location only! After all installations for the Profile are complete the following 18 two application icons should be available on your screen. Hub Due to updates to the Hub apps these icons may not look exactly the same. 19 Afterwards if you have a new phone or have not changed your phone's PIN in more than 90 days you will be asked to "Create a Passcode" or "Change your Passcode". **Note:** this will happen every 90 days and the last 5 codes are remembered and not allowed for reuse. 20 **APP Installs!!!!** Depending on the speed of the connection you should receive requests for install of software. Please click "Install" on all these items.

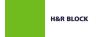

#### Installing HRB's MDM Hub, Continued

 Apple Hub
 Step
 Action

 1
 After all installations for the Profile are complete the following two application icons should be available on your screen.

 21
 After all installations for the Profile are complete the following two application icons should be available on your screen.

 Image: Hub image: Hub ima

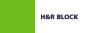

#### **HRB Company Email**

| Company<br>Email    | Based upon your profile the company email configuration will be dynamically pushed and configured on your device. Follow the steps for your type of device below to complete/verify the configuration.                                                                                                    |
|---------------------|----------------------------------------------------------------------------------------------------|
| iOS Device<br>Email | The Mobile Device Management system will push a mail profile to the device<br>that is titled " <b>O365 ActiveSync</b> ". For the iOS device, when first launching<br>the native Apple Mail app, the email profile should initiate a popup requesting<br>the password for your " <i>domain account</i> . " |

| Password<br>Enter the password<br>account "036 | for the Exchange |
|------------------------------------------------|------------------|
| Password                                       |                  |
| Cancel                                         | ок               |

If this does not occur within a few seconds to a minute after launching the native Apple Mail app, proceed with the following steps to verify the settings and save the password for the email account.

| Step | Action                                                                                                    |
|------|----------------------------------------------------------------------------------------------------|
| 1    | Enter the device <b>settings</b> app                                                                                                    |
| 2    | Scroll down the main settings page until you find "Accounts and <b>Passwords</b> " and select this settings group.                                                                         |
| 3    | In this group at the top of the page you should see an "Accounts" section. Within this section you should see the "O365<br>ActiveSync" account that was dynamically created by the system. |
| 4    | Select the "O365 ActiveSync" account group.                                                                                                    |
| 5    | At the top of this account group you should see your corporate                                                                                                    |
|      | email listed. Select the email account to verify settings.                                                                                                    |
| 6    | With the exception of the "Password" field all other fields                                                                                                    |
|      | should be grayed out and unavailable for modification. Enter                                                                                                    |
|      | your domain password in the "Password" field and then select                                                                                                    |
|      | "Done" from the upper right corner of the screen.                                                                                                    |

Continued on next page

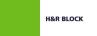

#### Installing HRB's MDM Hub, Continued

| iOS Device<br>Email, | Step | Action                                                                                                    |
|----------------------|------|----------------------------------------------------------------------------------------------------|
| continued            | 7    | This will start the verification process. Once this is complete all<br>the items on this page should have green check marks next to<br>them. If they do not call the TSC help line for assistance.                                                            |
|                      | 8    | Once all items have the green check you can exit the settings app<br>and use the native iOS email, calendar, and contacts apps for<br>HRB email.                                                                                                    |
|                      |      | Give 15-30 minutes for Mail, Contacts, and Calendar to load                                                                                                    |
|                      |      | <b>Note:</b> If you have had HRB email setup on this device<br>previously follow the directions in the " <b>Remove Original</b><br><b>Exchange Config</b> " section to remove the original account from<br>the device as it will no longer function properly. |

**Note:** Sometimes upon the initial launch of the native Apple Mail app you will receive a "Cannot Get Mail" pop-up as shown.

| Cannot Get Mail                      |
|--------------------------------------|
| The connection to the server failed. |
| ОК                                   |

Select "OK" and your mail should still populate.

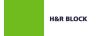

## **Remove Original Exchange Config**

| Scope                                  | This section will assist you in identifying and removing any original HRB Exchange configurations from the native clients on the device.                                                               |
|----------------------------------------|----------------------------------------------------------------------------------------------------|
| IOS Device<br>Email Account<br>Removal | If you previously had your device synced with active sync, once the new "O365 ActiveSync" profile for email has been pushed and your password stored to the profile, you can delete the other account. |
|                                        | • Go to the settings on the phone                                                                                                    |
|                                        | • Find and select the mail, calendar, contacts settings                                                                                                    |
|                                        | • Verify that the "Exchange ActiveSync" account is listed                                                                                                    |
|                                        | • Identify any other account connected to HRB Exchange email                                                                                                    |
|                                        | – Select this account                                                                                                    |
|                                        | – Slide to the bottom of the account screen                                                                                                    |
|                                        | – Select "Delete Account"                                                                                                    |
|                                        | <ul> <li>Select "Delete Account" once more</li> </ul>                                                                                                    |
|                                        | • Verify that the new "Exchange ActiveSync" is the only HRB account listed                                                                                                    |
|                                        | • Close the settings app                                                                                                    |
|                                        | • Verify that your HRB email, calendar and contacts are synced/syncing and working properly.                                                                                                    |
|                                        | If you have any issues contact DLISMDM@HRBLOCK.COM for assistance.                                                                                                    |

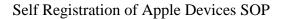

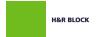

#### **Troubleshoot Hub**

Scope

This section will assist if not all Check Marks are Green after install

#### **Check for Intelligent Hub Update**

- 1. Open the App Store
- 2. Select Updates bottom right corner
- 3. Update Hub if there is an update available

#### Check for iOS Update

- 1. Setting
- 2. General
- 3. Update
- 4. Run update if one is available (must be connected to Wi-Fi)

#### **Check for Connectivity Issues**

- 1. Test carrier connection by making a call or going to Google on Safari
  - a. If you cannot make a call or get online contact Wireless Support (913-856-2806) for further troubleshooting
- 2. If you can make a call do a Network Reset
- 3. Settings
- 4. General
- 5. Reset
- 6. Reset Network Setting
- 7. Phone will turn off and back on by itself
- 8. If you are still having Connectivity Issues please call Wireless Support for further Troubleshooting (913-856-2806)